HP Asset Manager

ソフトウェアバージョン:5.20

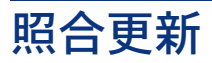

ドキュメントリリース日:01 October 2009 ソフトウェアリリース日:October 2009

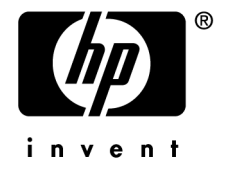

# 法的制限事項

#### 著作権

(c) Copyright 1994-2009 Hewlett-Packard Development Company, L.P.

#### 限定保証条項

機密コンピュータソフトウェア。 所有、使用、または複製するには、HP からの有効なライセンスが必要です。 FAR 12.211および12.212準拠。商用コンピュータソフトウェア、コンピュータソフトウェアマニュアル、技術データは、 ベンダの標準商用ライセンスに基づき、 米国政府にライセンス供与されています。

#### 保証

HP製品およびサービスに対する保証は、当該製品またはサービスに付帯する明示的保証条項でのみ規定されます。 本規定のいかなる部分も、他の保証を構成すると解釈されるものではありません。 HPは本書の技術上または編集上の誤謬、欠落についての責任は負わないものとします。

本書に含まれる内容は、予告なく変更される場合があります。

サードパーティやオープンソースライセンス契約に関する情報とオープンソースコードの表示については、次のいずれか の方法を使用してください。

- インストールCD-ROMのThirdPartyディレクトリ内
- Asset Managerのインストール後にサードパーティのバイナリファイルやオープンソースツールが配置されるディレ クトリ内
- 『**Open Source and Third-Party Software License Agreements**(オープンソースおよびサードパーティソフ トウェアのライセンス契約)』 ガイドに指定されたコンポーネントのURL

#### 商標

- Adobe®, Adobe logo®, Acrobat® and Acrobat Logo® are trademarks of Adobe Systems Incorporated.
- Corel® and Corel logo® are trademarks or registered trademarks of Corel Corporation or Corel Corporation Limited.
- Java™ is a US trademark of Sun Microsystems, Inc.
- Microsoft®, Windows®, Windows NT®, Windows® XP, Windows Mobile® and Windows Vista® are U.S. registered trademarks of Microsoft Corporation.
- Oracle® is a registered trademark of Oracle Corporation and/or its affiliates.
- UNIX<sup>®</sup> is a registered trademark of The Open Group.

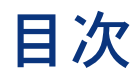

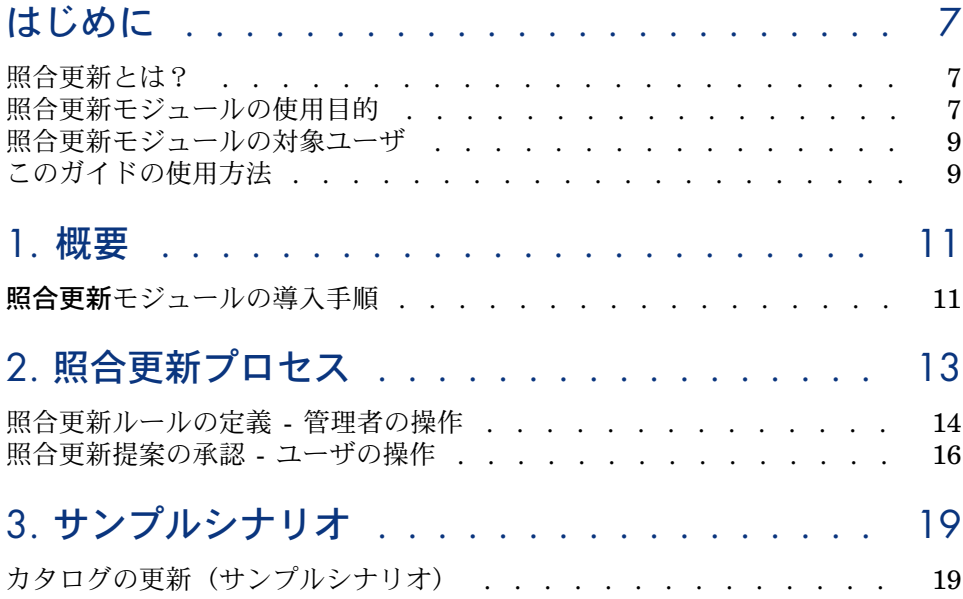

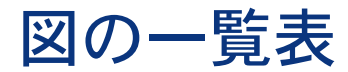

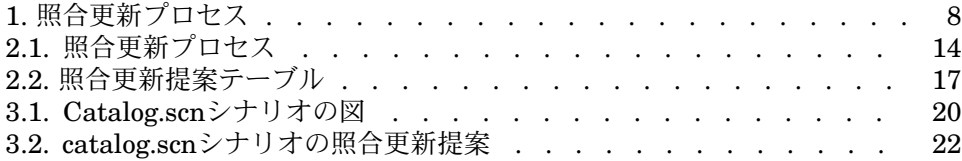

# はじめに

### <span id="page-6-0"></span>照合更新とは?

「照合更新」とは、ターゲットアプリケーションの既存データより新しいとみな されたソースアプリケーションからの入力データをデータベースに統合するプロ セスを意味します。

このプロセスのベースとなるのは、「照合更新したい情報がターゲットシステム に既に存在しているかどうか」です。

- <span id="page-6-1"></span>■ 答えが「いいえ」の場合、入力データはそのまま挿入されます。
- 答えが「はい」の場合、既存データは入力データに含まれる情報にしたがっ て更新されます。

### 照合更新モジュールの使用目的

照合更新モジュールでは、外部ツールから取得されたデータを使用して、 Asset Manager内のレコードを更新することができます。

このようにして、データベースの登録に使用される情報を制御したり、特定条件 を使用した手動または自動承認プロセスを実行することができます。

### <span id="page-7-0"></span>図 1. 昭合更新プロヤス

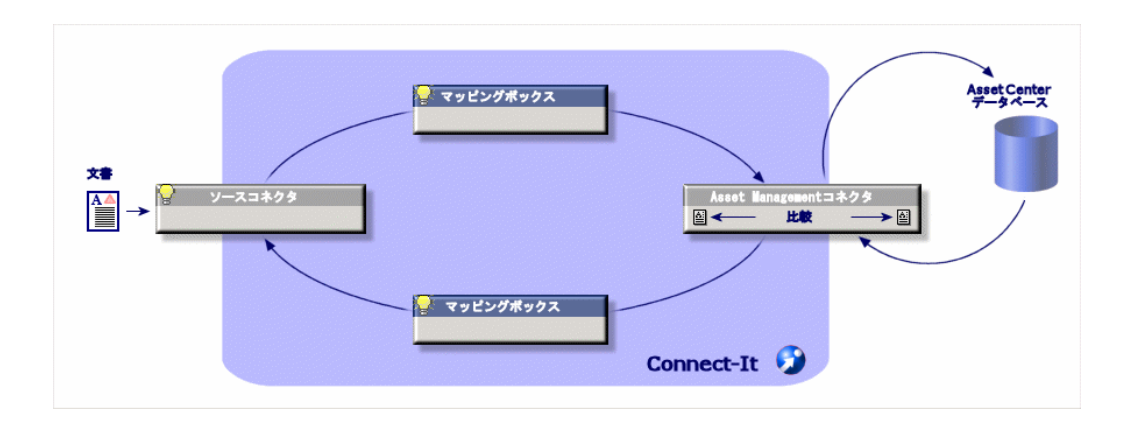

照合更新モジュールでは次のプログラムを使用する必要があります。

■ HP Connect-It (Asset Manager 5.2に付属)

データベース管理者はHP Connect-Itにスクリプトを挿入することで、照合更 新ルールを定義できます。AssetManagerデータベースのデータ更新は、ユー ザが選択した条件に応じて自動または手動で行われます。

外部アプリケーションからAsset Managerへのデータ転送用に、1つまたは複 数の統合化シナリオが用意されています。

警告:

照合更新モジュールを使用するには、HP Connect-It統合プラットフォームに関 する知識が必要です。

HP Connect-Itの使用に関する詳細は、『Connect-Itユーザガイド』を参照して ください。

照合更新モジュールを最大限に活用するには、HP Connect-Itで次の項目を用意 する必要があります。

- ソースコネクタ この外部アプリケーション(HP Discovery and Dependency Mapping Inventory、LDAPなどのスキャナ)はAsset Manager内のレコード更新に使 用されるデータを提供します。
- ターゲットコネクタ 現在、ターゲットコネクタとしては資産管理のみがサポートされています。

Asset Managerの**amReconcProposal**テーブルには管理者が指定した照合更 新提案が記録されており、これらは手動で承認することができます。

## 照合更新モジュールの対象ユーザ

<span id="page-8-0"></span>照合更新モジュールは次のユーザを対象としています。

- データベースの更新の自動化するAsset Managerの管理者: Basicスクリプト を使用してHP Connect-Itで照合更新ルールを作成します。
- <span id="page-8-1"></span>■ Asset Managerで照合更新提案の処理を担当しているユーザ:照合更新提案 テーブル(**amReconcProposal**)を使用して提案の管理、承認を行います。

## このガイドの使用方法

#### 「[概要」](#page-10-0)の章

この章では、照合更新モジュールの導入プロセスの概要を示すとともに、このモ ジュールの機能についても説明します。

#### 「[照合更新プロセス」](#page-12-0)の章

この章では、HP Connect-It(管理者機能)でのルール定義および(指定ユーザ による)その後の照合更新提案の管理、という2つの標準的な更新プロセスにつ いて説明します。

#### 「[サンプルシナリオ」](#page-18-0)の章

この章では、Asset Managerのカタログ更新とインベントリ後のポートフォリオ 更新という、2つの照合更新シナリオの例を示します。

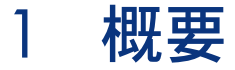

<span id="page-10-0"></span>Asset Managerの照合更新モジュールはデータベースの更新を円滑に行うために 設計されています。このモジュールは、照合更新基準を定義する役割を切り離す ことで、技術的な実装を行い、これらのルールを実際に適用します。

Asset Managerの照合更新モジュールを使用すると:

- <span id="page-10-1"></span>■ データベースレコードの更新に使用する条件を徹底的に定義できます。
- 適時、更新プロセスを自動化できます。
- データベースへの統合前に、精査が必要な変更内容を手動で承認できます。

### 照合更新モジュールの導入手順

Asset Managerのデータの照合更新には次のプロセスが含まれます。

- 企業の社内データの制御条件の分析 データベース内の変更に対する制御範囲を定義しなければなりません。例え ば、セールスマネージャの場合、一定限度内での価格変更は自動化したいが、 大規模な価格変更の場合は個々の承認を行いたいこともあります。
- ビジネスルールセットの作成 ニーズの分析が終了すると、次に優先順位と制御条件を定義できます。
- 制御条件の技術的統合
	- このステップで、管理者はHP Connect-ItにBasicスクリプトを追加します。 このスクリプトは照合更新ルールを作成し、手動承認を必要とする変更が生

じると、照合更新提案テーブル (amReconcProposal)内にレコードを生 成します。

■ 変更の手動承認

ユーザがAsset Managerの各照合更新提案を個別に承認します。このステッ プを踏むことで、データベースの統合を行う前に、変更内容を完全に制御す ることができます。

# 2 照合更新プロセス

<span id="page-12-0"></span>照合更新モジュールを使用するには、次の2つのステップを踏む必要があります。

- HP Connect-Itアプリケーションで照合更新ルールを検討し、編集する このステップは、更新データに対する制御範囲を決定するデータベース管理 者用です。
- Asset Managerの**amReconcProposal**テーブルの照合更新提案の管理 このステップは、新旧データの比較時に行われる照合更新提案の承認を担当 するユーザが行います。

# <span id="page-13-1"></span>図 2.1. 昭合更新プロセス

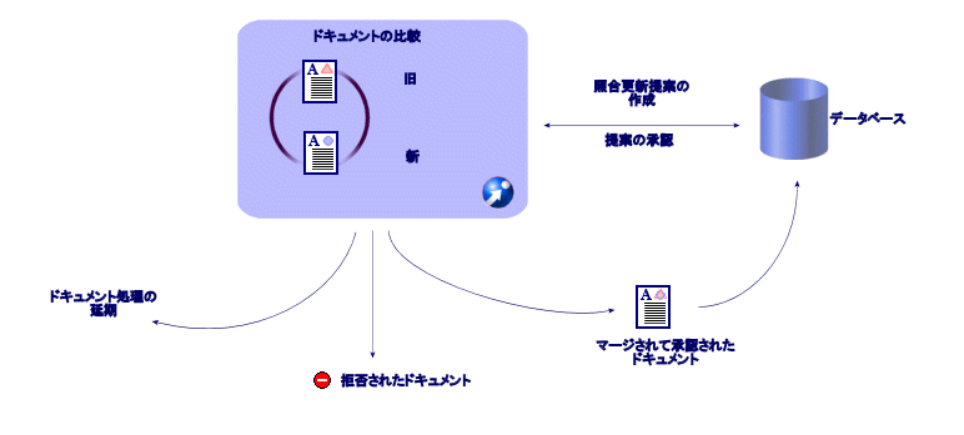

# <span id="page-13-0"></span>照合更新ルールの定義 - 管理者の操作

Asset Managerで照合更新モジュールを使用する前に、管理者はまず照合更新 ルールを作成する必要があります。このステップでは、HP Connect-ItにBasicス クリプトを追加する必要があります。

catalog.scnおよびedac.scnシナリオには、デフォルトでカスタマイズ可能なBasic スクリプトがあります(このマニュアル内にもいくつかの例が記載されていま す)。

Basicスクリプトは、HP Connect-Itのマッピングまたはドキュメントタイプウィ ンドウの[**Reconciliation scripts**]タブで編集できます。

このスクリプトには次の2つの照合更新専用の関数が使用されます。

- Update (**ValidateReconcUpdate**)
- Insert (**ValidateReconcInsert**)

# 警告:

照合更新モジュールが正しく機能するためには、**Asset Management**コネクタ のレベルで[**Execute the reconciliation scripts**]オプションが選択されてい ることを確認してください。

- 1 HP Connect-Itシナリオエディタの開始。
- 2 詳細設定をアクティブにします([**Tools**/**Advanced configuration**]メ ニュー)。
- 3 シナリオを開きます。
- 4 **Asset Management**コネクタ([**Scenario scheme**]パネル)を選択しま す。
- 5 シナリオ設定ウィザードを開始します([**Tools**/**Configure**]メニュー)。
- 6 ウィザードの[**Advanced configuration**]ページを表示します。
- 7 [**Execute the reconciliation scripts**]オプションを選択します。
- 8 設定を確定します([**Finish**]ボタン)。

照合更新モジュールを使用するには:

- 1 マッピングまたは使用されるドキュメントタイプウィンドウの [**Reconciliation scripts**]タブにアクセスします。
- 2 デフォルトで提供されているBasicスクリプトを編集します。
- 3 インベントリ時に発生した変更内容の手動承認が必要な場合は、関数

(**ValidateReconcUpdate**または**ValidateReconcInsert**)を使用します。 データベースの変更が発生した場合は、照合更新提案が**amReconcProposal** に作成されますが、これらの提案に対する手動承認が必要です。

### 注意:

手動承認を使用せずに、更新プロセスを単に自動化する場合は、上記の関数 を使用せずに、[**Reconciliation Scripts**]タブに必要なスクリプトを追加 します。

# 注意:

**ValidateReconcUpdate**および**ValidateReconcInsert**関数のパラメータに ついての詳細は、config\ac\basフォルダにあるac.basファイル内のコメント を参照してください。

# 警告:

**ValidateReconcUpdate**および**ValidateReconcInsert**関数を呼び出すに は、シナリオで使用する.basファイルリストにac.basファイルを追加する必要 があります。

- 新しいシナリオの場合は、ac.basファイルがデフォルトでアクティブにな ります。
- 古いシナリオの場合は、ac.basファイルが[**Scenarios**/**Global functions**]メニューからアクセスできるリストでアクティブになってい ることを確認してください。

# 警告:

Asset Managerで**amReconcProposal**テーブルの照合更新提案を承認した ら、HP Connect-Itでそのシナリオを再起動する必要があります。このようにし て変更内容は反映され、データの競合がなくなります。

### 注意:

<span id="page-15-0"></span>原則として、スケジューラを利用して、シナリオを定期的に再起動すること をお勧めします。スケジューラの使用の詳細については、『HP Connect-Itユー ザガイド』を参照してください。

## 照合更新提案の承認 - ユーザの操作

管理者は、**amReconcProposal**テーブルの詳細ウィンドウにある[担当者] フィールドに入力して、承認対象の提案をいくつかに振り分けます。保留中の照 合更新提案リストには管理者しかアクセスできません。

### 注意:

デフォルトでは、Asset Managerデータベースの管理者権限を持つユーザのみが 照合更新提案を割り当てることができます。

承認担当のユーザは、**amReconcProposal**テーブルから割り当てられた照合更 新提案を管理します。

照合更新提案を手動で承認するには:

1 **amReconcProposal**テーブルを表示します。このテーブルには[ポートフォ リオ/照合更新提案]または[管理/画面一覧]メニューからアクセスでき ます。

# <span id="page-16-0"></span>図 2.2. 照合更新提案テーブル

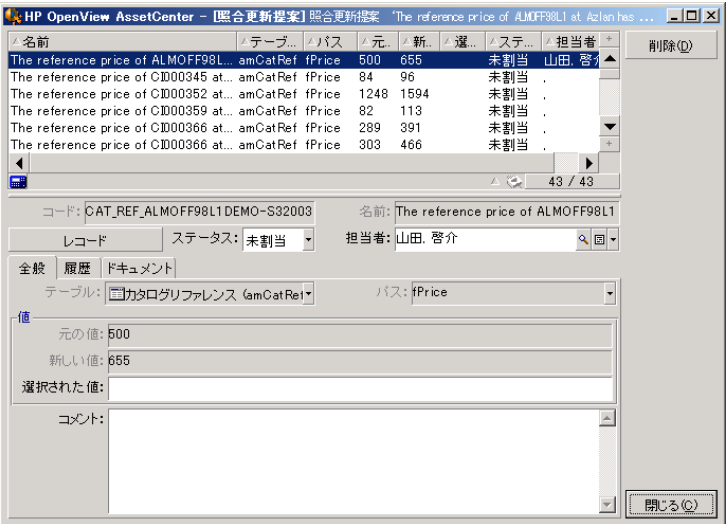

照合更新提案はそれぞれテーブル内のレコードに対応しています。提案関連 の情報はすべて詳細ウィンドウで見ることができます。

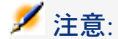

提案に関連するレコードの詳細を表示するには、詳細ウィンドウで「レコー ド]ボタンをクリックします。

承認者は、自分に割り当てられた照合更新提案リスト(承認済または未承認) にアクセスすることができます。

- 2 更新提案を承認するには、次の2つのオプションから選択できます。
	- 提案の [名前] フィールドの右側にある [元の値] または [新しい値] ボ タンをクリックします。 [ステータス] フィールドが自動的に入力され、 ステータスが「承認済」に変わります。「新しい値」および「選択された 値]フィールドも選択した条件にしたがって自動的に入力されます。

注意:

[**Old val**]および**[New val**]ボタンを使用すると、既存の値を直接統 合することができ、処理時間を短縮できます。

提案を却下するには(インベントリに失敗した後など)、[却下]ボタン をクリックします。

■ [**Selected value**]フィールドに必要な値を入力し、[**Status**]フィー ルドで提案のステータスを手動で選択します。

提案を却下するには、[ステータス]フィールドの[却下済]を選択しま す。

このプロセスはすべて手動で行い、[選択された値]フィールドに別の値 を組み込むことができます。

# 警告:

ドキュメントを却下すると、照合更新提案およびインベントリ(FSFファイル) のすべての結果も同様に却下されます。

# 3 サンプルシナリオ

<span id="page-18-1"></span><span id="page-18-0"></span>モジュールを使用した照合更新プロセスとその方法を説明するために、いくつか のサンプルシナリオを作成しました。これらのシナリオに関連するデータは、 Asset Managerに付属のデモ用データベースに収録されています。

### カタログの更新(サンプルシナリオ)

カタログを発行することで、ベンダの顧客の購入管理を簡略化することができま す。カタログの更新には、手動更新または自動更新が必要です。Asset Manager の照合更新モジュールで、更新プロセスに対する制御レベルをカスタマイズでき ます。

#### サンプルシナリオの目的

この例では、次の変更に対する手動承認を依頼したものとします。

- 価格が1000ドルを超えるカタログの新規レコードを統合する
- 価格の変動は10%以上

### サンプルシナリオの使用

このサンプルシナリオを使用するために、Asset Manager提供のデモ用データ ベースに管理者として接続することをお勧めします。

catalog.scnシナリオを起動するには:

- 1 HP Connect-It統合プラットフォームの起動。
- 2 [**File**/**Open**]メニューから、HP Connect-It インストールフォルダの scenario\ac\ac52フォルダにあるcatalog.scnファイルを選択します。 シナリオの図が表示されます。

# <span id="page-19-0"></span>図 3.1. Catalog.scnシナリオの図

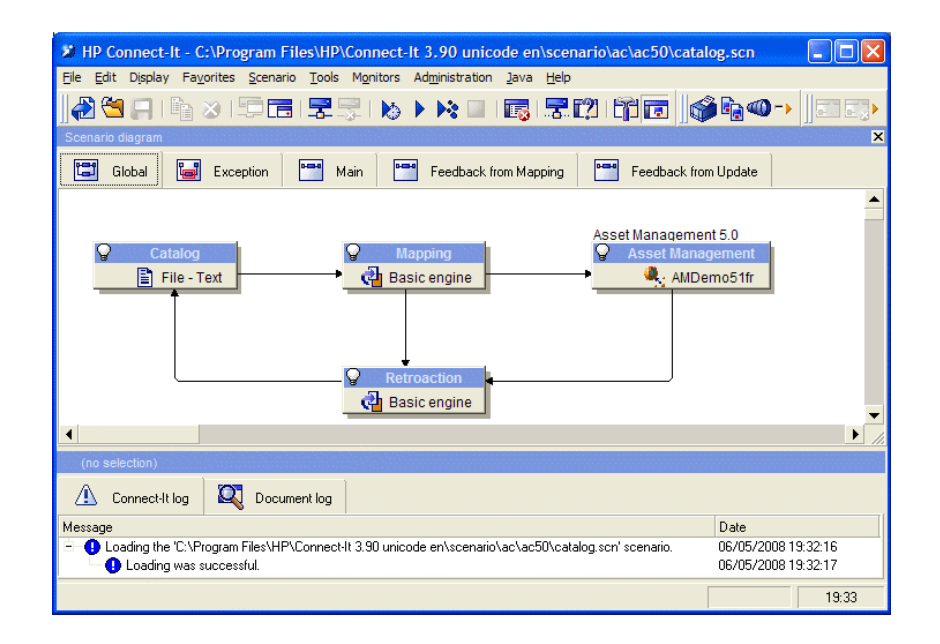

サンプルシナリオの条件を設定するスクリプトを表示するには:

- Asset Management target connectorを右クリックし、次に[**Edit a document type]** コマンドを選択します。
- 使用されるドキュメントタイプamCatRefを編集し、**fPrice**要素にカーソ ルを置きます。
- [**Reconciliation scripts**]タブから、次に示す最初のスクリプトにアク セスできます。

```
 新しい値 (vNewVal) が古い値(vOldVal)より10%以上大きいかどうかテ
ストします。
If vOldVal = 0 \text{ OR } vNewVal <= vOldVal * 1.1 Then
 新しい値が古い値より10%以上大きくないので、現状のままで返されま
す。
RetVal = vNewVal
Else
```
新しい値は古い値よりも10%以上大きい場合。

照合更新提案を保存し、手動で承認します。

RetVal = ValidateReconcUpdate("CAT\_REF\_" & [Ref] & [Catalog.Code ] & [dPriceUpdate], FormatResString(PifStrVal("RECONC\_SAMPLE\_ PRICE\_INCREASED"), [Ref], [Catalog.Name], Int((vNewVal - vOldVal ) / vOldVal \* 100)), "amCatRef", "fPrice", vNewVal, vOldVal, vOldId) End If

更新スクリプトの例: 価格が10%以上増加すると、照合更新提案が生成さ れ、Asset Managerで承認しなければならなくなります。

■ [**Reconciliation scripts**]タブからは、次のスクリプトにアクセスでき ます。

' 新しい値 (vNewVal) が1000ドル未満かどうかをテストします。 If vNewVal < 1000 Then ' 新しい値が1000ドル未満の場合は現状のままで返されます。 RetVal = vNewVal Else ' 新しい値は1000ドル以上です。 ' 照合更新提案を保存し、手動で承認します。 RetVal = ValidateReconcInsert("CAT\_REF\_" & [Ref] & [Catalog.Code] & [dPriceUpdate], FormatResString(PifStrVal("RECONC\_SAMPLE\_P RICE\_TOOBIG"), [Ref], [Catalog.Name]), "amCatRef", "fPrice", vNewV al) End If

挿入スクリプトの例: カタログ内で1000ドル以上の新規レコードはそれぞ れ1つの照合更新提案を生成し、Asset Managerでこれを承認しなければ なりません。

3 [**catalog**]コネクタを右クリックし、次に[**Produce now**]を選択しま す。

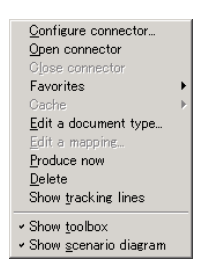

サンプルシナリオが立ち上がります。

4 Asset Managerで、[ポートフォリオ/照合更新提案]メニューを選択しま す。必要に応じて、[**F5**]を押して日付を更新します。

# <span id="page-21-0"></span>図 3.2. catalog.scnシナリオの照合更新提案

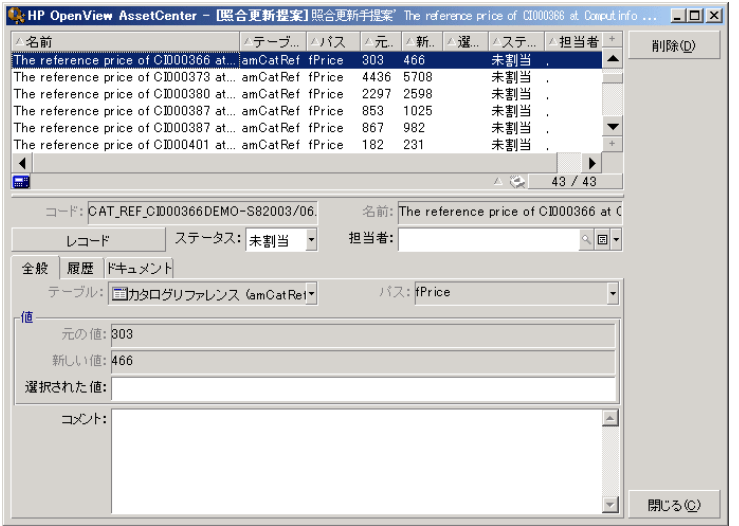

照合更新提案が表示されます。

- 価格増加が10%未満のカタログ項目は自動的に更新されるのに対して、価 格増加が10%以上の項目はデータベースに最終的に統合する前に検証する 必要があります。
- 1000ドル未満の新しいレコードが自動的にカタログに統合されるのに対し て、1000ドル以上の新しいレコードはデータベースに最終的に統合する前 に承認する必要があります。